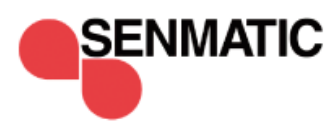

## **User and installation manual**

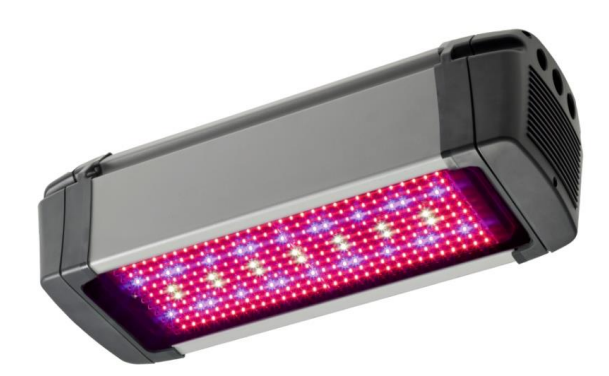

**Fionia Lighting FL300**

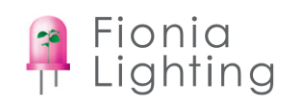

# CE RoHS<sup>E</sup>

Phone no.: (+45) 64892211 Fax no.: (+45) 64893311 Homepage: www.senmatic.com

**Declaration of Conformity**<br>We, Senmatic A/S, hereby declare that the FL300 intended for<br>horticultural lighting has been developed and produced in conformity with:

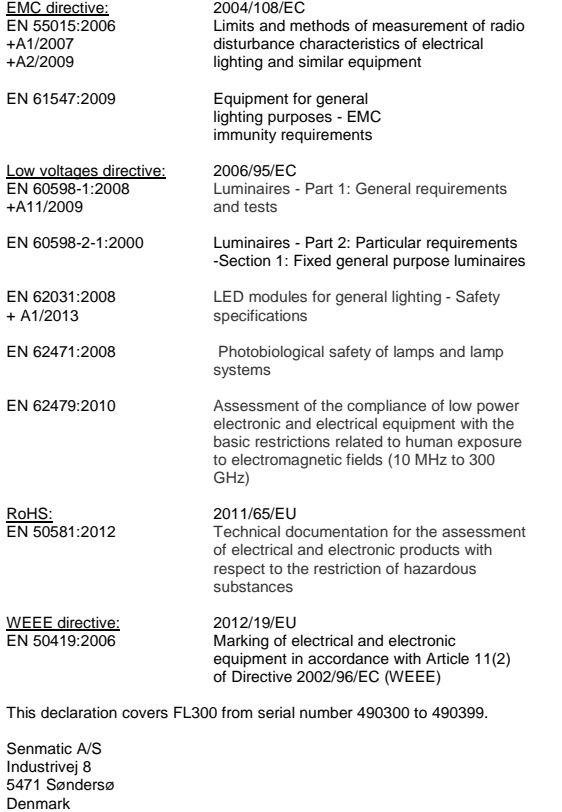

Søndersø 01/09-2012

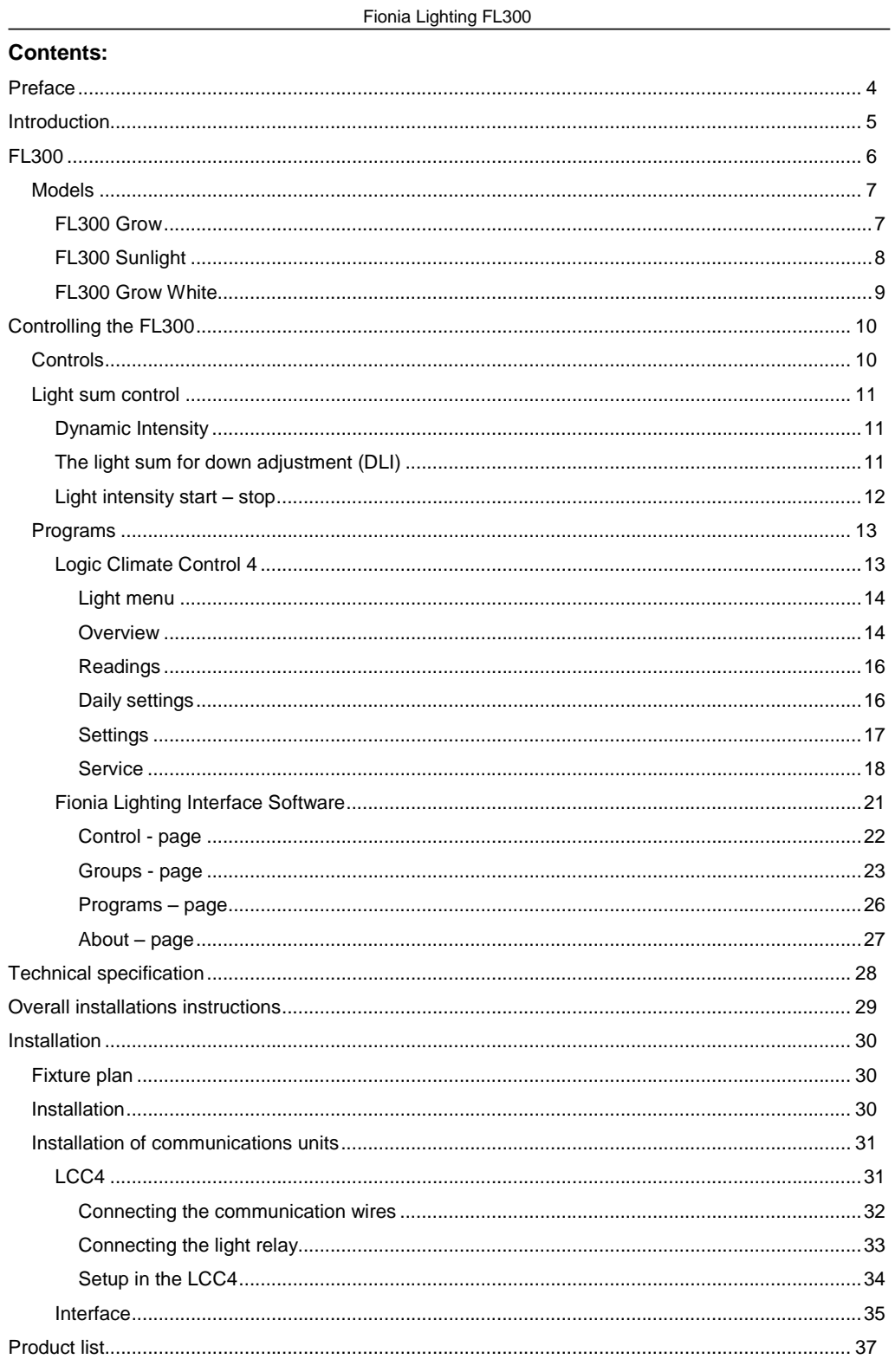

User manual

Page 3

#### Fionia Lighting FL300

## <span id="page-3-0"></span>**Preface**

Congratulations with your new LED fixture, FL300.

We recommend you to read this user guide **before** the product is installed and come into use.

Please check that the product is undamaged. Possible transport damages must be noticed **8 days** after reception **at the latest**.

The guarantee only covers defects and damages on the product caused by manufacture faults and faults in the material. Faulty installation and wrong use of the product is therefore not covered by the guarantee. We refer to our "Terms and Conditions of Sale and Delievery" for further details.

In consideration of the electrical installations the product must not be installed at places exposed to dripping (condensed water) from water installations, gutter, etc.

#### *NB! The product must not be cleaned with ethanol.*

In some countries the installation must be carried out by skilled craftsmen only.

**Best regards Senmatic A/S DGT**

#### Fionia Lighting FL300

## <span id="page-4-0"></span>**Introduction**

This user guide contains a description of the FL300 and the different versions of it, along with instructions how to control the FL300 via climate computer LCC4 or PC program Interface.

The last section of this guide is a description of how to install the FL300.

This user guide has been compiled to make sure that you will obtain reliable performance from the FL300 from the very first start. If you follow the instructions carefully, the FL300 will operate to your entire satisfaction over a long period.

## <span id="page-5-0"></span>**FL300**

FL300 is a 100-600W LED fixture for the horticultural industry.

The fixture is adjustable in both intensity and spectrum so it can be set to fit the individual crops in the different productions periods the best way possible.

The good quality of the light reflects in the choice of LEDs that are high quality LEDs from certified European suppliers and with a special build optic lens that ensures that the light distribution is even.

As shown below the LED junction temperature is below 45°C and this is a result of the active cooling system with two controllable fans that ensures the fixture a long lifetime.

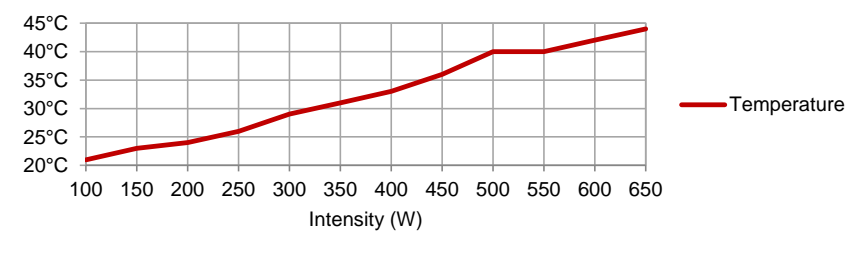

Figure 1: Readings of the LED junction temperature for the FL300

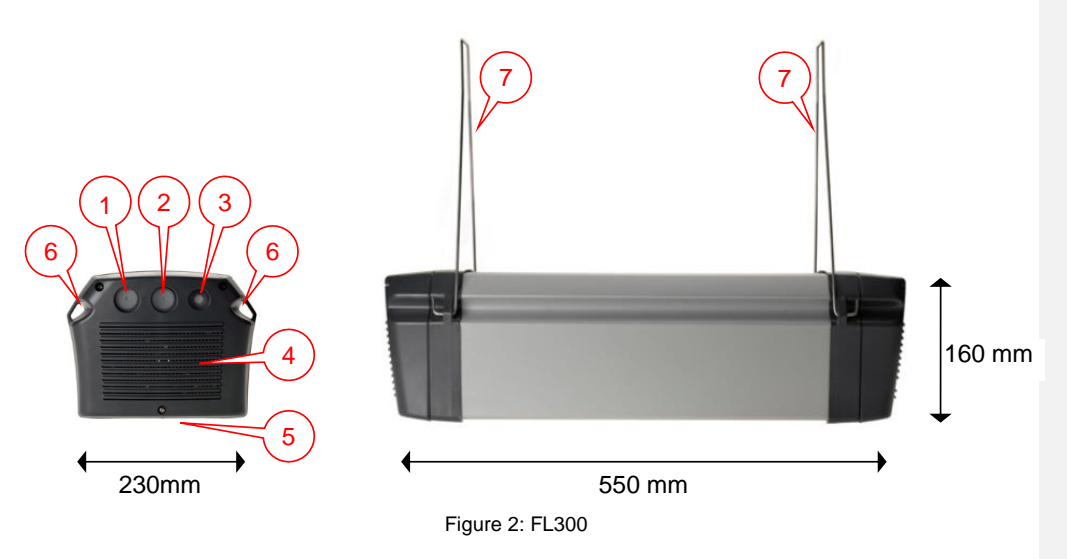

- 1. Power **in** with Wieland 3 pole connection.
- 2. Power **out** with Wieland 3 pole connection (for series connection).
- 3. Communication connection.
- 4. Ventilations bars for the fans in the active cooling system.
- 5. 300 LEDs from certified European suppliers covered with a special optic lens.
- 6. For mounting.
- 7. Mounting bracket.

Very important: The ground connections (Green/Yellow wires) from all lamps MUST be connected to the ground (Green/Yellow wire) of the EXP and also Nursery ground.

```
Senmatic DGT
```
### <span id="page-6-0"></span>*Models*

The FL300 fixture can be equipped with a large range of different diodes for different purposes. The versions described in this manual are the FL300 Grow, FL300 Sunlight and FL300 Grow White.

## <span id="page-6-1"></span>**FL300 Grow**

The FL300 Grow is a fixture emitting light in the photosynthetic active region of the visible light spectrum as shown below with both the photosynthetic active region curve and the fixtures spectral distributions.

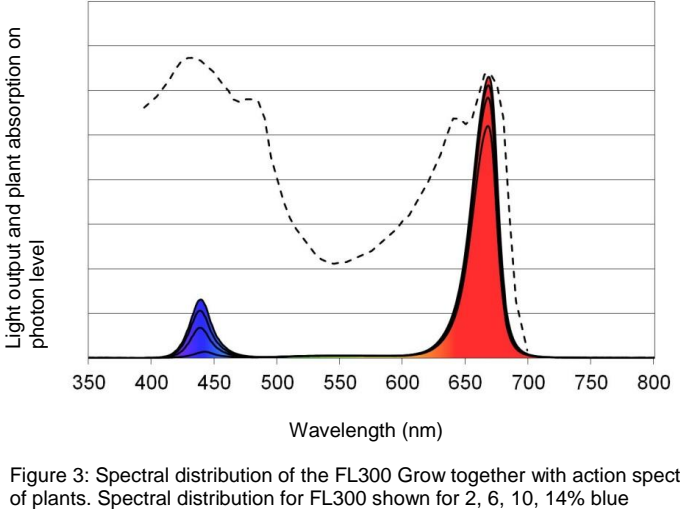

Wavelength (nm)

Figure 3: Spectral distribution of the FL300 Grow together with action spectrum of plants. Spectral distribution for FL300 shown for 2, 6, 10, 14% blue

Furthermore the spectrum can be controlled to have a spectral distribution from 2-14% blue (400-500nm) to fit the different crops needs in their different production periods.

Below are shown the standard variations (STDV) of the contents of the light in % of PAR. STDV is less than ±1 for all intervals when chancing the intensity.

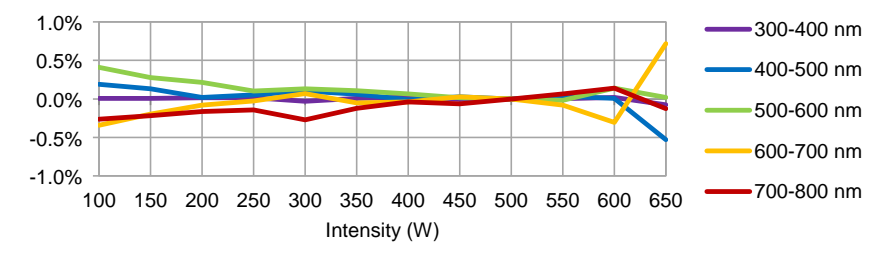

Figure 4: STDV for the FL300 Grow spectral distribution 10% blue

For the blue interval the STDV is less than ±0.5% from fixture to fixture.

```
Senmatic DGT
```
## <span id="page-7-0"></span>**FL300 Sunlight**

FL300 Sunlight has a spectrum designed to replica the light coming from the sun as shown below with the curve for sunlight and the spectral distribution of FL300 Sunlight.

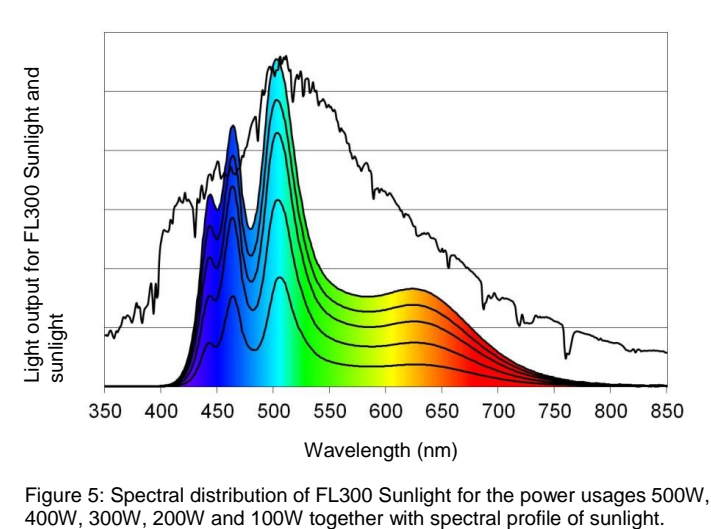

Figure 5: Spectral distribution of FL300 Sunlight for the power usages 500W, 400W, 300W, 200W and 100W together with spectral profile of sunlight.

In the table below are the spectral distribution for sunlight and FL300 Sunlight. The STDV for FL300 Sunlight are ±3.5 of the % of PAR.

|            | Sunlight | FL300 Sunlight |
|------------|----------|----------------|
| 400-500 nm | 33%      | 33%            |
| 500-600 nm | 41%      | 40%            |
| 600-700 nm | 26%      | 27%            |

Table 1: Spectral distribution for sunlight an FL300 Sunlight

Below are shown the standard variations (STDV) of the contents of the light in % of PAR. STDV is less than ±3.5 when chancing the intensity.

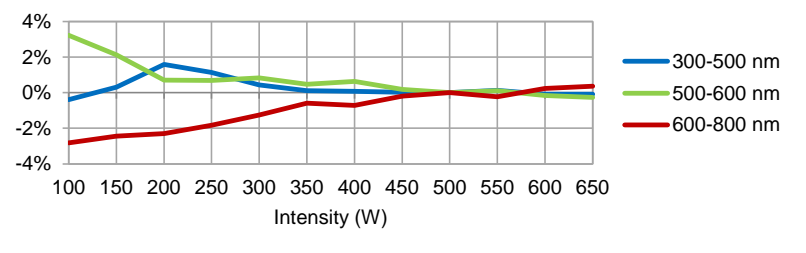

Figure 6: STDV FL300 Sunlight

```
Senmatic DGT
```
### <span id="page-8-0"></span>**FL300 Grow White**

The FL300 Grow White is emitting light in the photosynthetic active region of the visible light spectrum and is a combination of the FL300 sunlight and the FL300 standard.

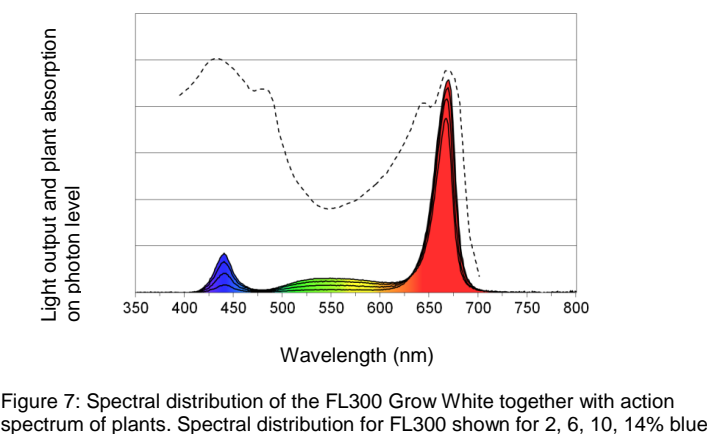

Figure 7: Spectral distribution of the FL300 Grow White together with action

The luminaire is adjustable in both intensity and spectrum so it can be set to fit the individual crops in the different productions periods the best way possible.

The spectrum can be controlled to have a spectral distribution from 2-14% blue (400-500nm) to fit the different crops needs in their different production periods.

```
Senmatic DGT
```
## <span id="page-9-0"></span>**Controlling the FL300**

The FL300 are designed so the spectrums can be controlled to fit the individual crops in combination with LCC4 climate control systems. An alternative to the LCC4 climate control system is Fionia Lighting Interface Software.

This chapter is a description of which parameters that can be controlled and how to control the fixtures with LCC4 or Fionia Lighting Interface Software.

## <span id="page-9-1"></span>*Controls*

Each FL300 has an individual label showing product no., fixture type and IP address for the fixture.

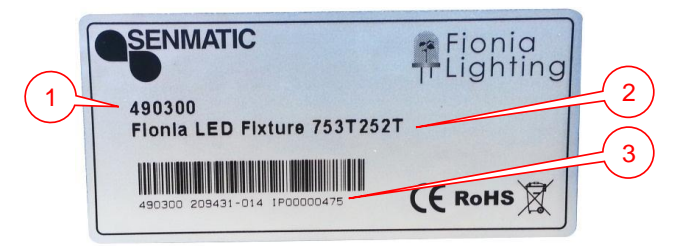

Figure 8: FL300 label

- <span id="page-9-2"></span>1. Product no. – This is used when ordering fixtures.
- 2. Fixture type This is used in the programs to get the right program for the fixtures.
- 3. IP address This is the name of the fixture, which makes it possible to communicate with it. The IP address has eight digits.

The fixtures can be put into groups so these can be controlled together.

The light is controlled through four light channels that control a group of LEDs each. The channels are controlled separately and the value they are set to defines how much the LEDs are going to illuminate. To turn a channel off set the value to zero.

In the FL300 Grow the light can be controlled in the range within the values 60-255 on the channels and in the FL300 Sunlight it can be controlled within the values 60-175.

For the FL300 Grow the colours of the LEDs controlled by the channels are as followed:

Channel A – Red one site of the fixture Channel B – Mixed Channel C – Blue

Channel D – Red the other site of the fixture

For the FL300 Sunlight the colours of the LEDs controlled by the channels are as followed:

Channel A – White/green one site of the fixture Channel B – Mixed Channel C – Blue Channel D – White/green other site of the fixture

For the FL300 Grow White the colours of the LEDs controlled by the channels are as followed:

> Channel A – Red/white one site of the luminaire Channel B – Mixed Channel C – White Channel D – Red/white the other site of the luminaire

```
Senmatic DGT
```
## <span id="page-10-0"></span>*Light sum control*

To get the full benefits of the FL300 they should be installed together with a light sensor. The light can be controlled with dynamic intensity, light sum for down adjustment (DLI) or both. These two light controls are only available in the LCC4.

#### <span id="page-10-1"></span>**Dynamic Intensity**

With dynamic intensity the FL300 will only turn on when the light level gets under the demanded light level.

When the light is measured to be lower than the requested light level it will cause the fixtures to turn on and when the measuring is higher than this light level the fixtures will turn off.

The hysteresis and the dynamic intensity delay prevent the fixtures to turn on and off several times in the transitions period. The hysteresis works both over and under the light level as shown below. (Enter the light level in LCC4 in tab Settings and hysteresis and dynamic intensity delay in the tab Service)

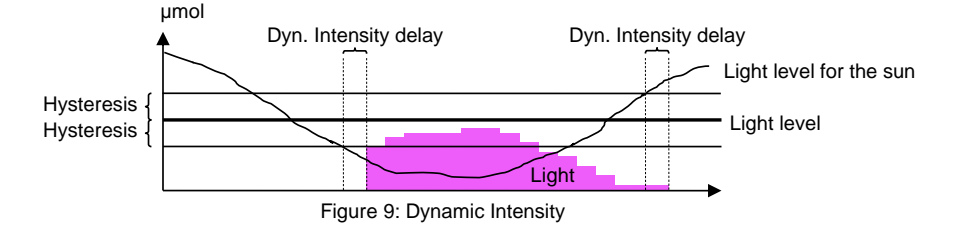

#### <span id="page-10-2"></span>**The light sum for down adjustment (DLI)**

The light sum for down adjustment is a demand that can be set so the plants only get the light they can absorb on a day.

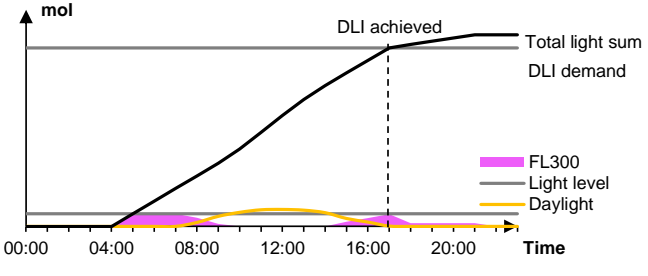

Figure 10: DLI - Light sum for down adjustment with dynamic intensity

<span id="page-10-3"></span>When the demand is achieved the fixture can be turned off or turned down to a low wattage program for long-day plants as shown above. This program will turn off at the same time as the last program for the day is set to turn off. (Enter the demand and program for the DLI in the LCC4 in tap Settings)

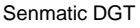

## **Light intensity start – stop**

Limit for the light measured outside. A measuring lower than this will cause the light to turn on. A measuring higher than this will cause the light to turn off. In addition there is a hysteresis, a start- and a stop delay. The hysteresis works both over and under the limit value. See [Figure 1.](#page-11-0) According the setting of the hysteresis.

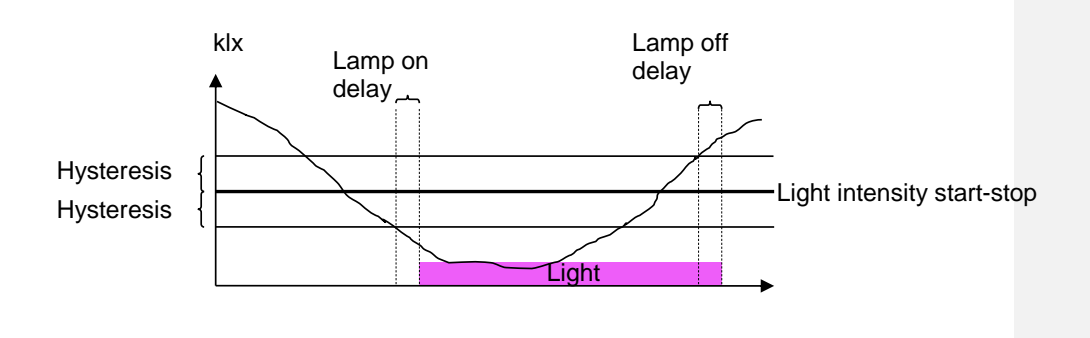

<span id="page-11-0"></span>Figure 1 Conditions for the light to turn on and off in the auto period.

```
Senmatic DGT
```
#### <span id="page-12-0"></span>*Programs*

This chapter shows how to control the FL300 though the LCC4 climate control system with LED control menu and through a PC with Fionia Lighting Interface Software.

#### <span id="page-12-1"></span>**Logic Climate Control 4**

The LCC4 can control up to 16 houses with each up six groups of fixtures. Each house can have two light sensors attached.

To get in to the LED settings select the Menu Overview  $\overset{(1)}{)}$  and the LED icon $\overset{(2)}{)}$ .

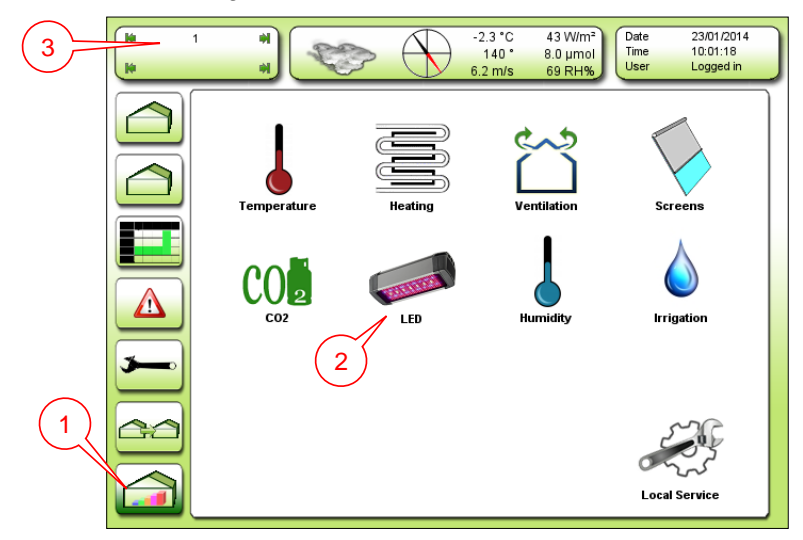

Figure 11: Menu Overview

If the LED icon is not shown make sure you have selected the right house  $\bigcirc$  if you have more houses installed. Otherwise look in the chapter Connecting the light relay

Each group of fixtures need a 24 VDC relay.

The relays for the fixtures are connected to a digital output module either X20DO8322 or X20DO2322 In the expansion.

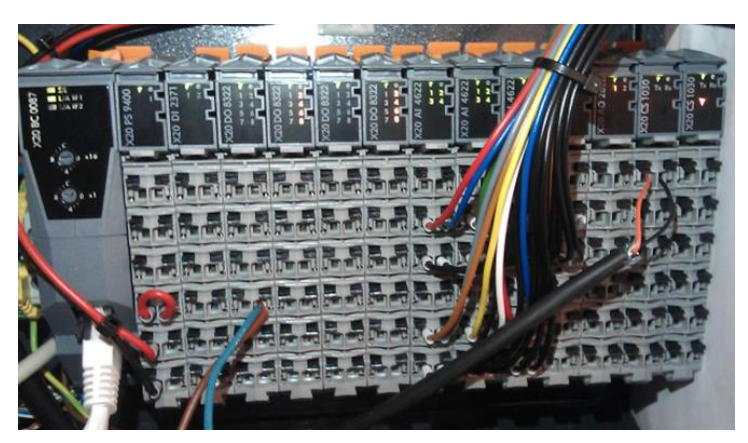

Figure 34: The X20 module in the expansion – with the X20DO8322 modules.

User manual **Rev. 30-10-2017** Page 13

#### Fionia Lighting FL300

In the I/O table is shown where the relays are going to be connected. In the I/O table below are shown an installation with four fixture groups on the position DO12-DO15.

#### **LCC Small Exp input output table 5**

**Vers 01: 19-06-2012**

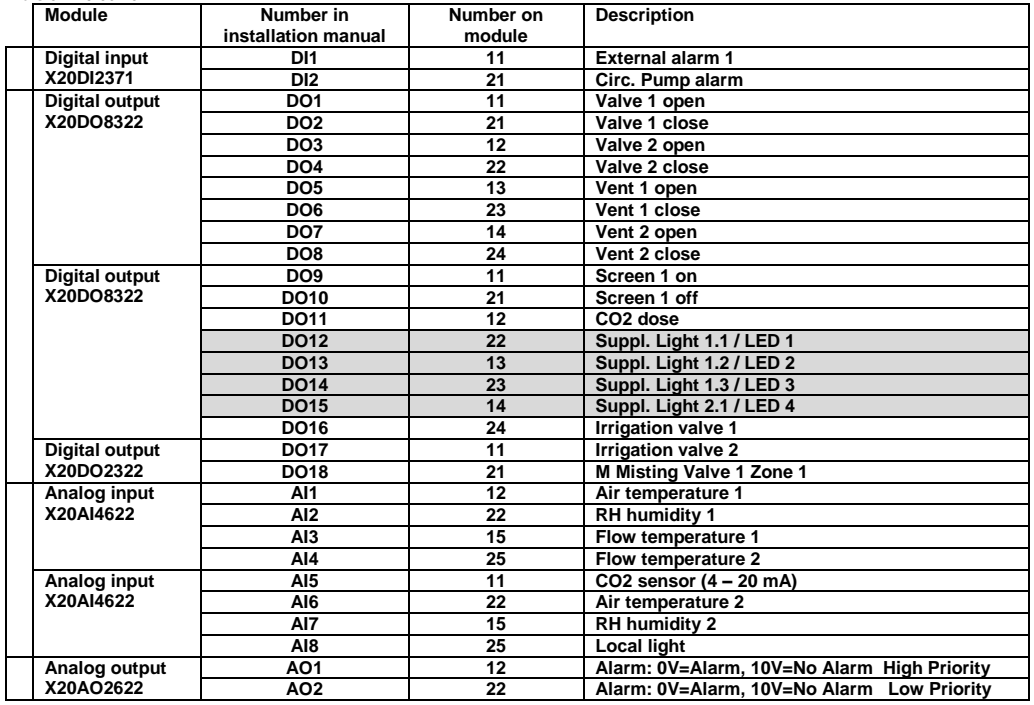

Figure 35: I/O table Setup in the LCC4 for setting the light to LED

#### <span id="page-13-0"></span>*Light menu*

The light menu has five tabs.

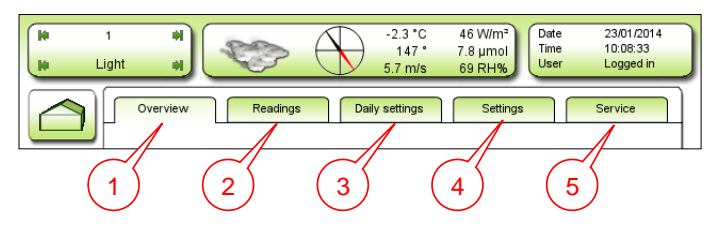

Figure 12: Light menu's tabs

- 1. Overview Gives an overview over how much light the culture have got in the different groups and which programs are running.
- 2. Readings Shows for each group the light level, consumption and light on or off.
- 3. Daily settings Enter the demand for light sum for down adjustment (DLI).
- 4. Settings Select the programs for the groups.
- 5. Service Select fixture type and divide the fixtures in to the groups.

#### <span id="page-13-1"></span>*Overview*

Page 14 **Page 14** Rev. 30-10-2017 **Page 14** User manual

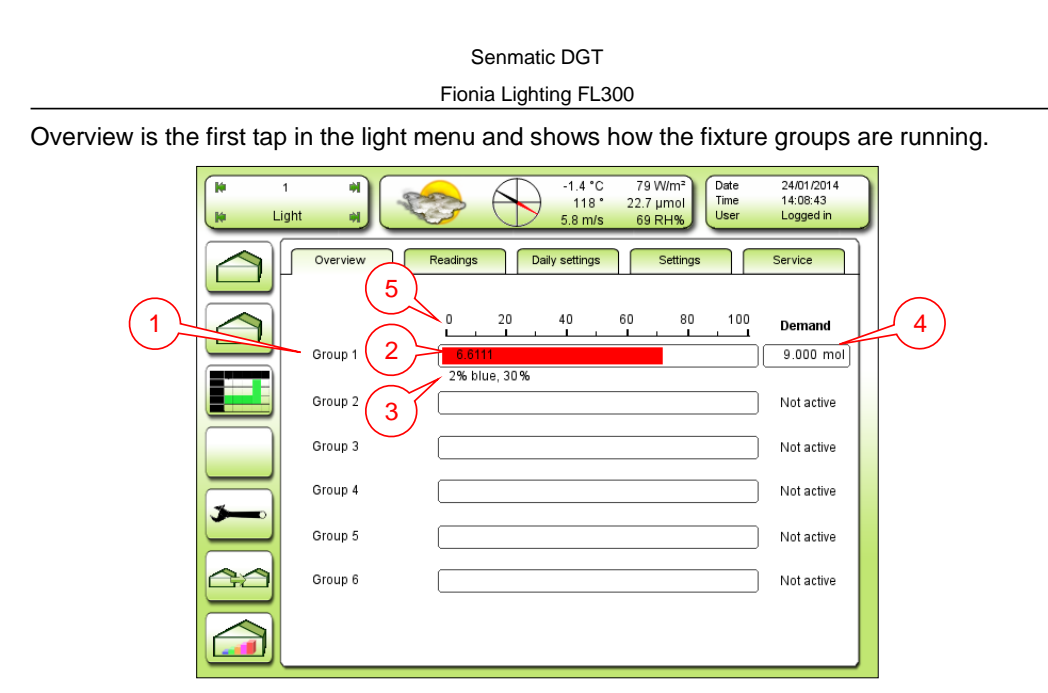

Figure 13: Overview

- 1. The six fixture groups.
- 2. Total light sum for the day for the area the fixture group is illuminating.
- 3. The program running for the fixture group.
- 4. Demand on Light sum for down adjustment (DLI) for the area for the day. When achieved the fixture group will be set to another program or turned off.
- 5. Scale divided in percent, to see how must of the DLI has been reached.

#### Fionia Lighting FL300

### <span id="page-15-0"></span>*Readings*

Here it is possible to see more about each group.

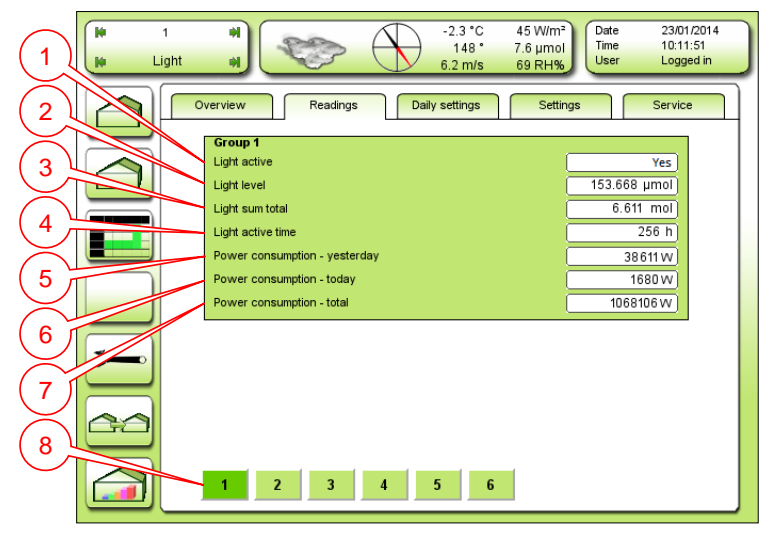

Figure 14: Readings

The first four points tells about the light in the group.

- 1. Light active Shows if the group is on or off.
- 2. Light level The light level at the moment for the area the fixture group.
- 3. Light sum total  $-$  The total light sum for the day for the area the fixture group is illuminating (shown in tab Overview).
- 4. Light active time The total time the fixtures have been running.

The next three points tells about the power consumption to comparison.

- 5. Power consumption yesterday: The power consumed yesterday.
- 6. Power consumption today: The power consumed today on till now.
- 7. Power consumption total: The power consumed in the total time the fixtures have been running.
- 8. To select which fixture group 1-6 to show.

#### <span id="page-15-1"></span>*Daily settings*

This is a shortcut to enter the DLI for all the groups.

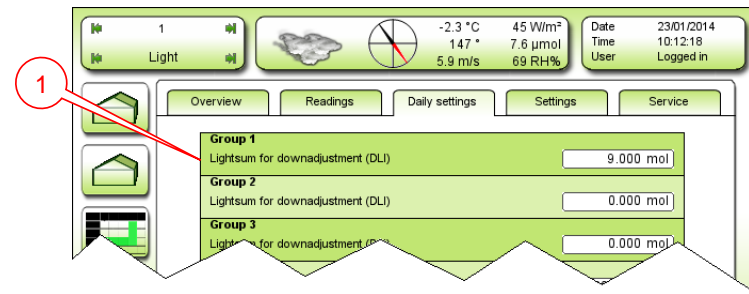

Figure 15: Daily settings

1. Light sum for down adjustment (DLI) – Enter the demand for the day for each group (shown in tab Overview).

#### Fionia Lighting FL300

### <span id="page-16-0"></span>*Settings*

In the settings tab the groups can be set to have up five different programs throughout the day.

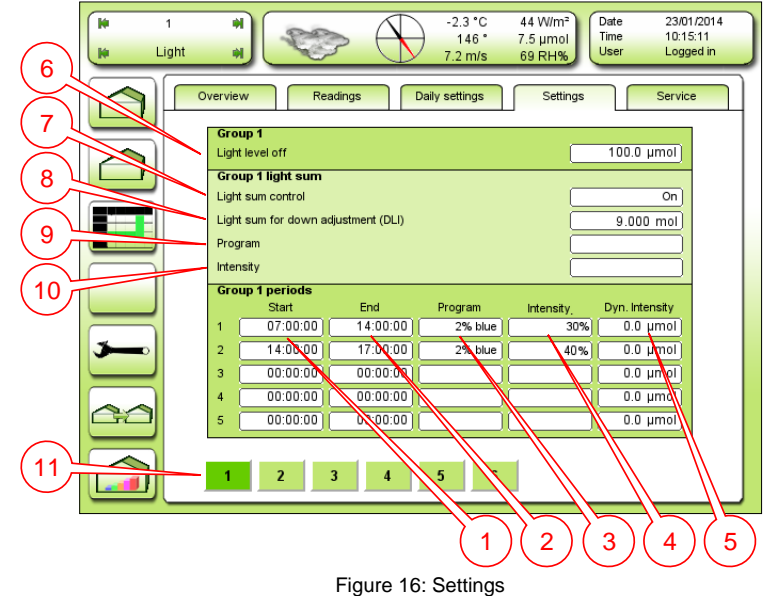

Enter the daily programs for each group.

- 1. Start Enter start time of the program (hour **:** minute **:** second).
- 2. End Enter end time of the program (hour **:** minute **:** second).
- 3. Program Select a program e.g. 12% blue.
- 4. Intensity Select the intensity of the fixtures 20%-130% or dynamic with FL300.
- 5. Dyn. Intensity Enter the demanded light level (shown in tab Readings). This will make the intensity dynamic between the intensity steps.
- 6. Light level off- Enter the light level for the light measured at the weather station,

Light sum – enter the settings for the DLI.

- 7. Light sum control Select "on" to use DLI.
- 8.  $\Box$  =  $\Box$  = Enter the demand for the day for each group (shown in tab Daily settings).
- 9. Program Select a program to run when DLI has been attained ex. 12% blue.
- 10. Intensity Select the intensity of the fixtures 20%-130% when DLI has been attained.
- 11. To select the fixture group 1-6 to enter the settings for.

#### Fionia Lighting FL300

#### <span id="page-17-0"></span>*Service*

In the service tab it is possible select the fixture type and divide the fixtures in to the six groups.

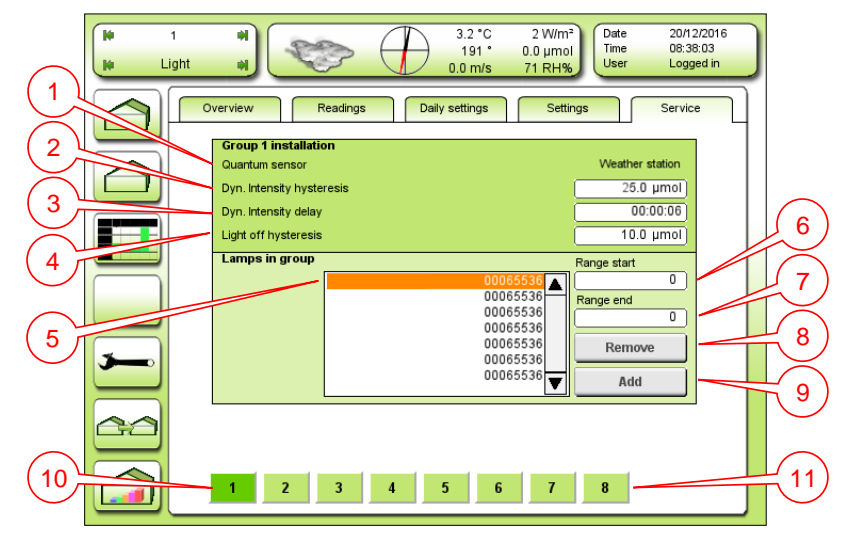

Figure 17: Service – Group installation

For dynamic light control and DLI there have to be a light sensor connected to the LCC4.

- 1. Quantum sensor Select which light sensor should be connected to the group.
- 2. Dyn. Intensity hysteresis Enter hysteresis for dynamic intensity.
- $3.$  Dyn. Intensity delay  $-$  Enter delay in the dynamic intensity.
- 4. Light off hysteresis Enter Hysteresis for light off

Here the fixtures can be set into the groups

If the IP addresses, shown on the fixture labels (see  $\overline{3}$  [Figure 8](#page-9-2) page [10\)](#page-9-2), are consecutive they can be put into the group by entering the lowest and the highest IP address of the fixtures.

- 5. Lamps in group Shows the fixtures in the group.
- 6. Range start Enter lowest fixture IP address to put in to the group.
- 7. Range end Enter highest fixture IP address to put in to the group.
- 8. Remove –Remove the entered fixtures.
- 9. Add Add the entered fixtures.
- 10. Select one of the six groups to edit.
- 11. [7] is to set up fixture type and [8] is for calibrating and test. Both are shown on the next pages.

#### Fionia Lighting FL300

#### **Service settings**

Here it is possible to select the fixture type and model to get the right programs to choose from in the tab settings.

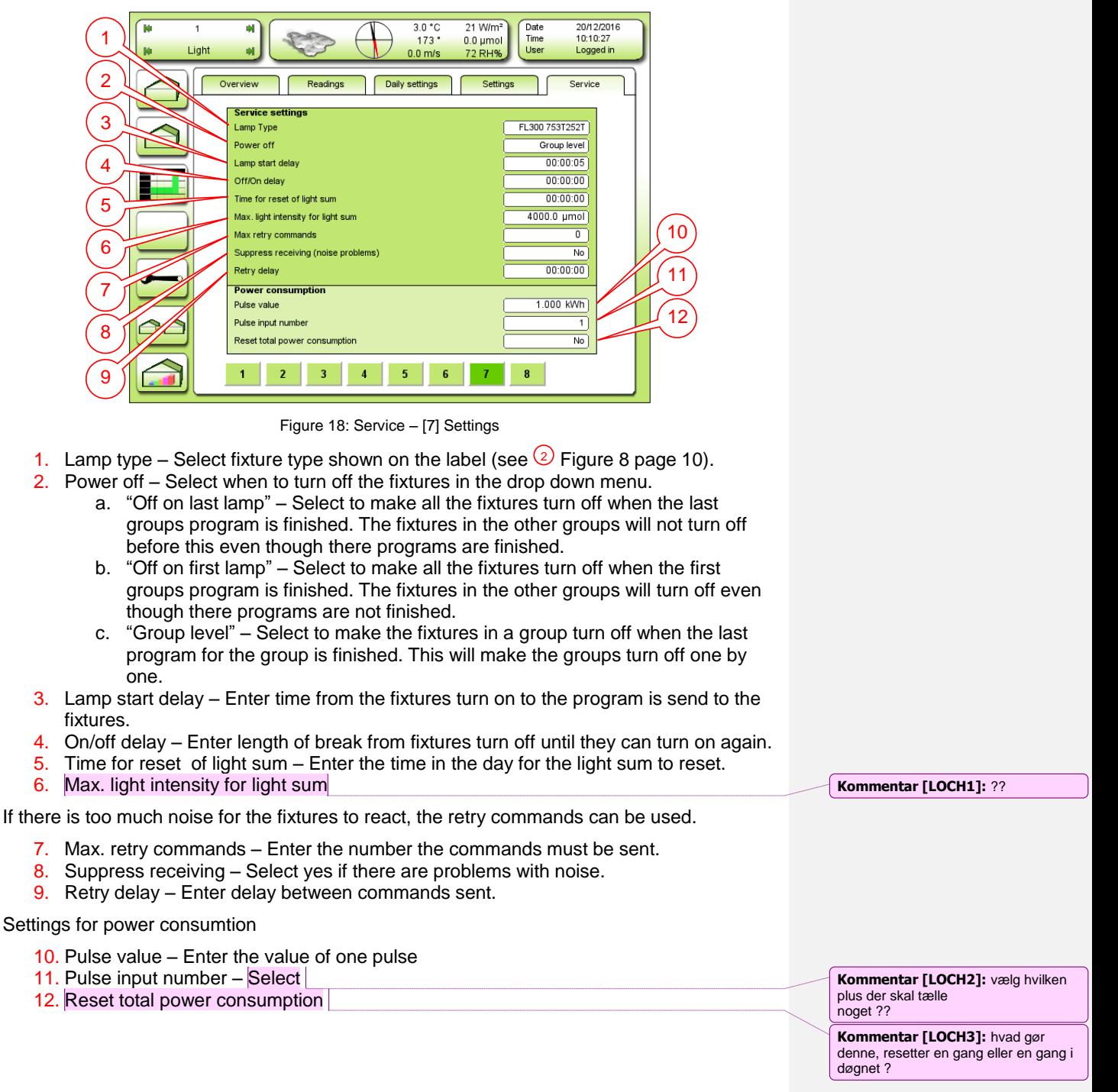

#### Fionia Lighting FL300

#### **Calibration and test**

Here the fixtures can be tested.

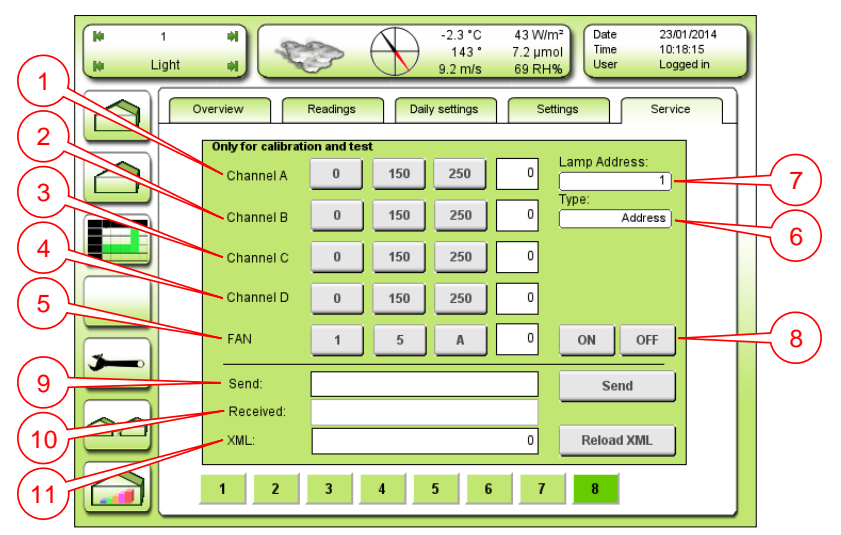

Figure 19: Service – [8] Calibration and test

The channels of the fixture can here be tested individual by selecting there value separately, both in groups and for each fixture.

- 1. Channel A Select [0], [150], [250] or enter value (0 or 060-255) for channel A.
- 2. Channel B Select [0], [150], [250] or enter value (0 or 060-255) for channel B.
- 3. Channel C Select  $[0]$ ,  $[150]$ ,  $[250]$  or enter value (0 or 060-255) for channel C.
- 4. Channel D Select [0], [150], [250] or enter value (0 or 060-255) for channel D.
- 5. Fan Select [1], [5], [A] (automatic) or enter fan speed 0-9
- 6. Type Select address to control one fixture or select group to control a fixture group.
- 7. Lamp address Enter fixture's IP address or group number.
- 8. On/off Turn light on and off.

To test the fixtures it is also possible to send them different commandos.

- 9. Send Enter commando for the fixture.
- 10. Received Answer from fixture.
- 11. XML Used to install a new light program to the LCC4.

#### Fionia Lighting FL300

#### <span id="page-20-0"></span>**Fionia Lighting Interface Software**

Fionia Lighting Interface Software is a PC program for changing the program in the FL300.

Interface can control up to six groups of fixtures.

In general the software has four pages:

- **Control**
- Groups
- Programs
- About

The control page is also the startup page.

It is possible to switch between the pages with the four buttons at the top right corner mark with number 1-4 in figure 1. Under figure 1 there is a short description of the four pages.

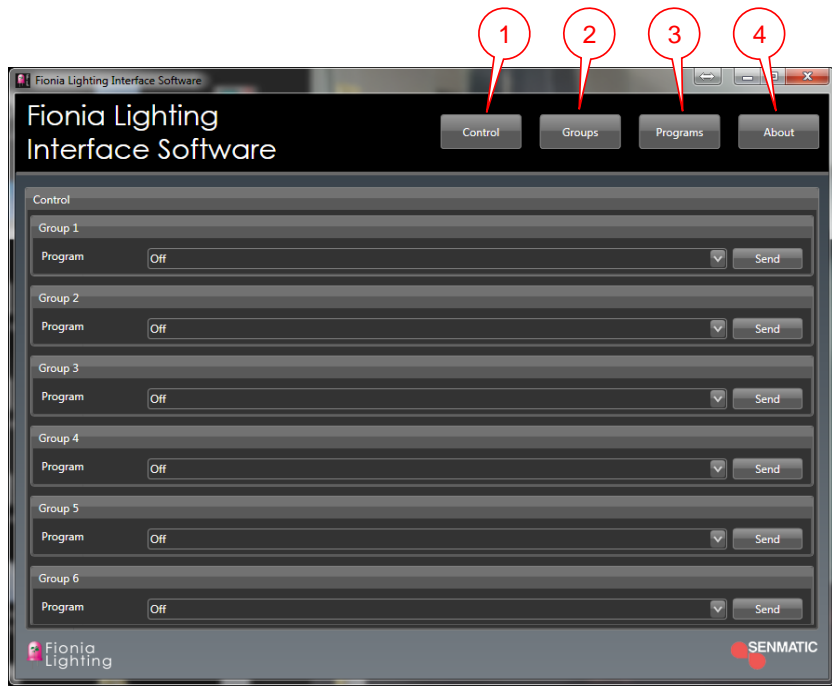

Figure 20: Control page - startup

- 1. Page "Control" This page is used to change the running program in the fixture. It is possible to send different programs out to six groups.
- 2. Page "Groups" It is here the fixtures are divided in to groups (1-6).
- 3. Page "Programs" On this page it is possible to design new programs.
- 4. Page "About" Shows which version of the Interface software that is running on the PC.

<span id="page-21-0"></span>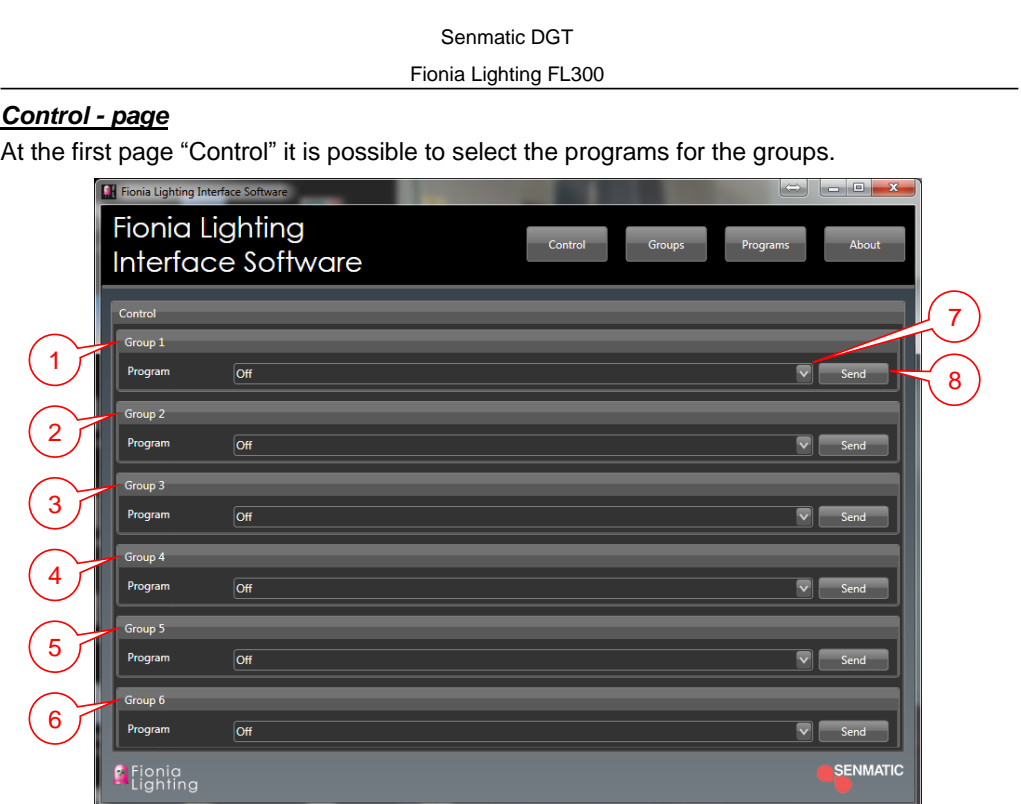

Figure 21: Control page

Each group is controlled separately.

- 1. Group 1 Select the program for all fixtures that are in group 1.
- 2. Group  $2 -$  Select the program for all fixtures that are in group 2.
- 3. Group 3 Select the program for all fixtures that are in group 3.
- 4. Group 4 Select the program for all fixtures that are in group 4.
- 5. Group 5 Select the program for all fixtures that are in group 5.
- 6. Group  $6 -$  Select the program for all fixtures that are in group 6.
- 7. When clicking here a dropdown menu will appear, where it is possible to choose which program to send out to e.g. group 1. New programs made on the page "Programs" will also be in the dropdown menu here.
- 8. Send When a program is selected click on the "send" button and the program will be change for the group.

**NOTE: THE PROGRAM WILL NOT BE CHANGED BEFORE CLICKING ON THE "SEND" BUTTON**

#### Fionia Lighting FL300

#### <span id="page-22-0"></span>*Groups - page*

The group page is where the fixtures are told which group they belong to.

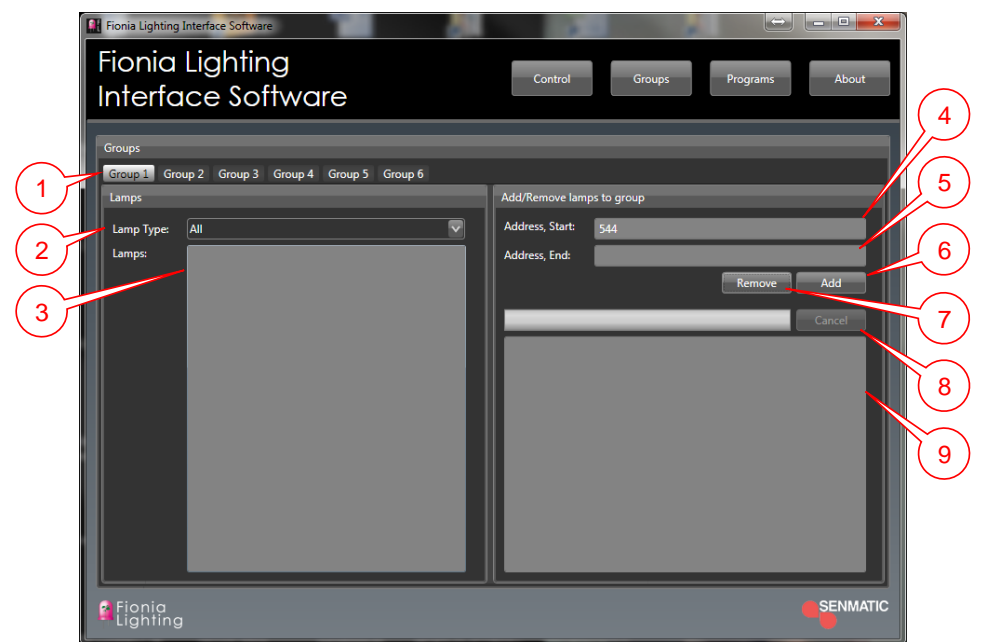

Figure 22: Groups page

Before changing a program for a fixture it has to be installed into a group.

- 1. Groups Select which of the six groups to setup.
- 2. Lamp type Select fixture type for each group. Shown on the fixture label (see  $\frac{1}{2}$ [Figure 8](#page-9-2) page [10\)](#page-9-2).
- 3. Lamps Shows the fixtures in the group.

If the IP addresses, shown on the fixture labels (see  $\textcircled{3}$  [Figure 8](#page-9-2) page [10\)](#page-9-2), are consecutive they can be put into the group by entering the lowest and the highest IP address of the fixtures.

- 4. Address, Start Enter lowest fixture IP address to put in to the group.
- 5. Address, End Enter highest fixture IP address to put in to the group.
- 6. Add Click to add the entered fixtures to the group.
- 7. Remove Click to remove the entered fixtures from the group.
- 8. Cancel Click to stop the installation of the fixture to the group.
- 9. Shows a text message if it e.g. is not possible for the program to communicate with the chosen fixtures.

On the next pages there will be an example, how to install a fixture with the IP address 544 in group 1 and the lamp type is FL300 Sunlight:

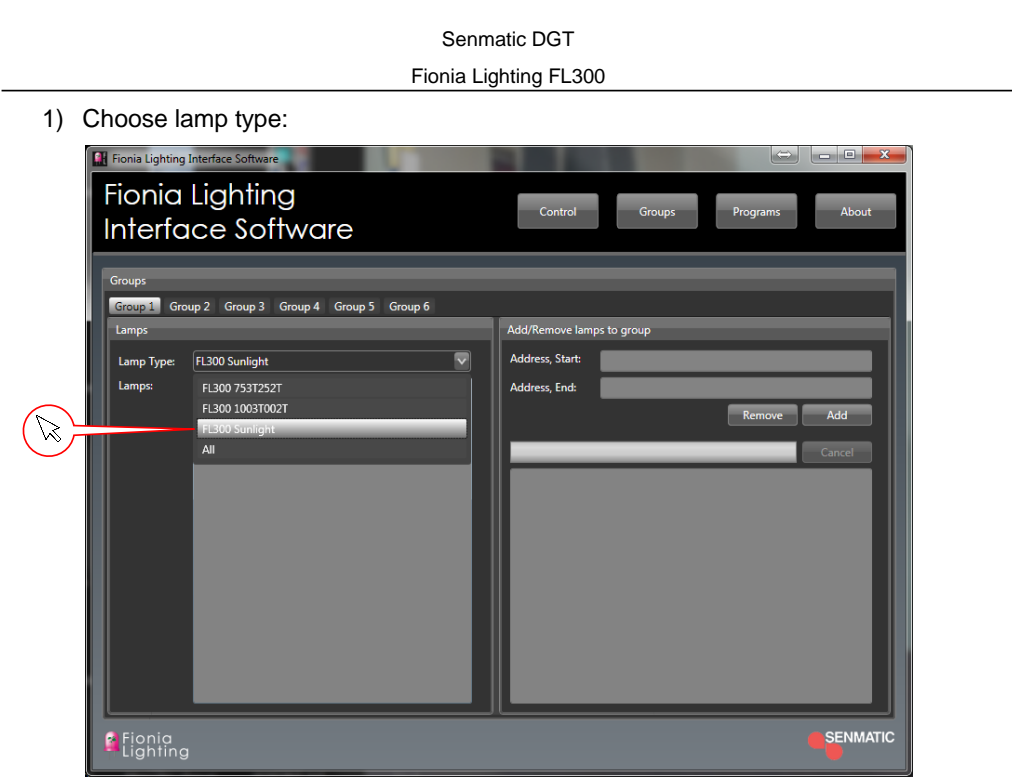

Figure 23: Lamp type

2) Add lamp address in Address, start (If you only have to install one lamp it is not necessary to write in Address, End):

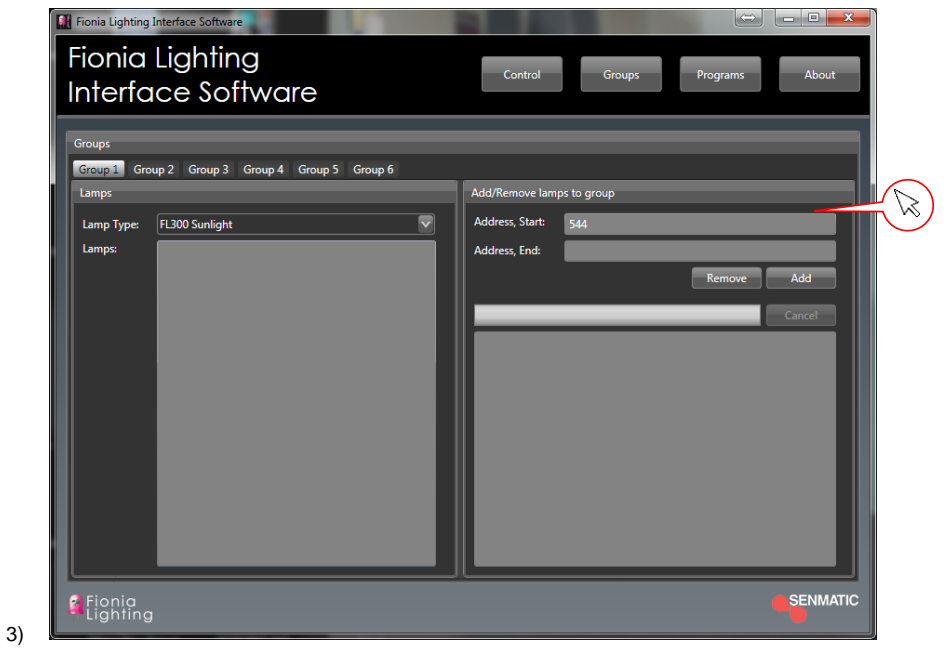

Figure 24: Lamp address

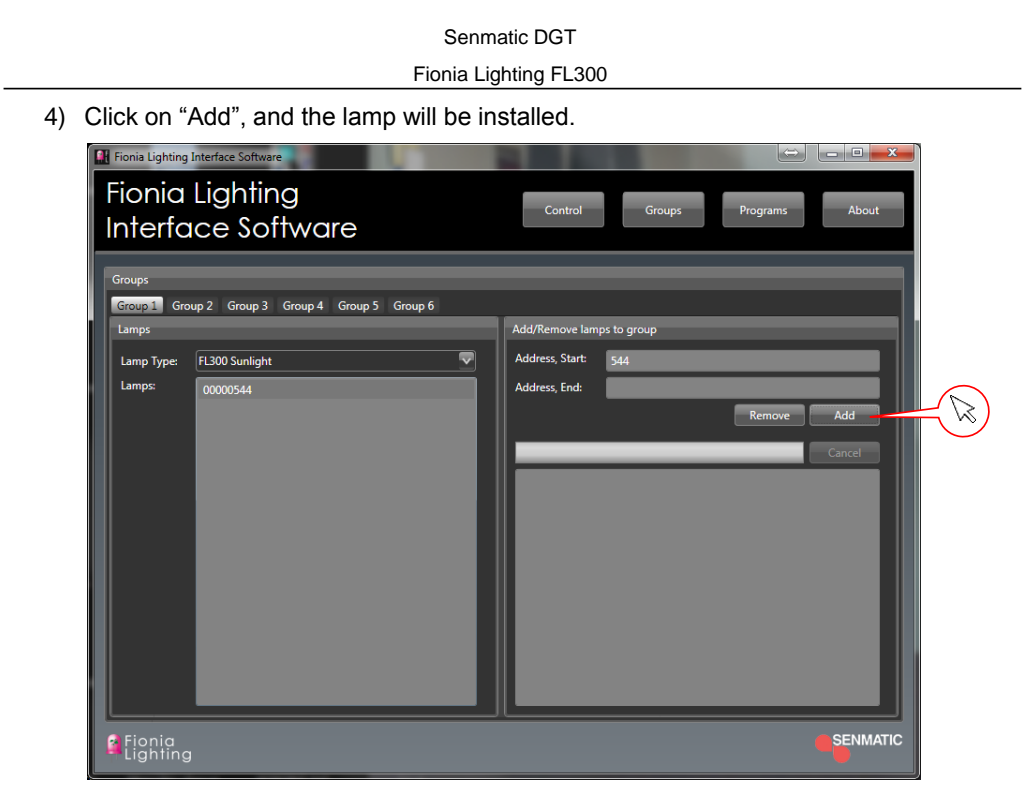

Figure 25: Add lamp

Now it is possible to change the program for lamp address 544.

<span id="page-25-0"></span>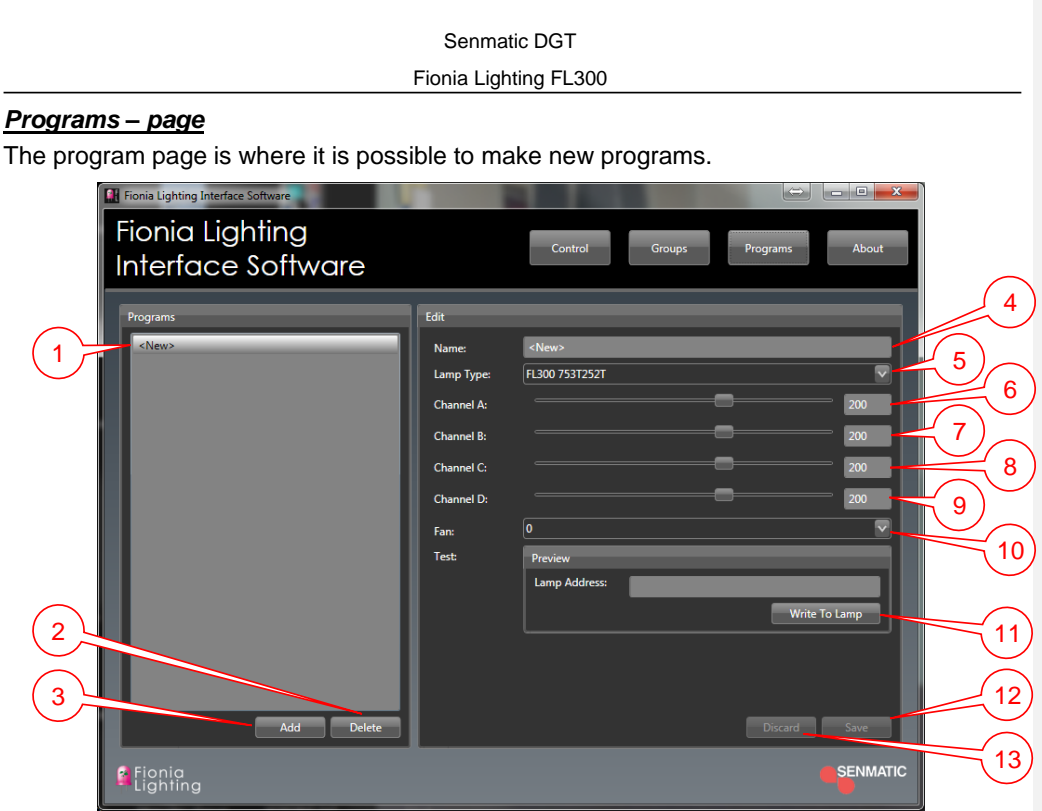

Figure 26: Programs page

- 1. Programs Shows all the programs you have made yourself.
- 2. Delete Click to delete the program selected in  $\mathbb{U}$ . 1
- 3. Add  $-$  Click to add a new program.
- 4. Name Enter the name on the new program.
- 5. Lamp Type Select which fixture type this program is made for.
- 6. Channel  $A Set$  the value for channel A.
- 7. Channel B Set the value for channel B.
- 8. Channel  $C -$  Set the value for channel C.
- 9. Channel D Set the value for channel D.
- 10. Fan Select the speed of the fan, 9 is equal to max speed.

In preview it is possible to test the program one fixture before saving the program.

- 11. Preview Enter IP address on the test fixture and click "Write To Lamp".
- 12. Save Click to save the program. After saving the program it can be chosen under the page "Control".
- 13. Discard Click to discard the chances made in the program.

#### Fionia Lighting FL300

## <span id="page-26-0"></span>*About – page*

On the About page it is possible to see the version number of the software on the PC.

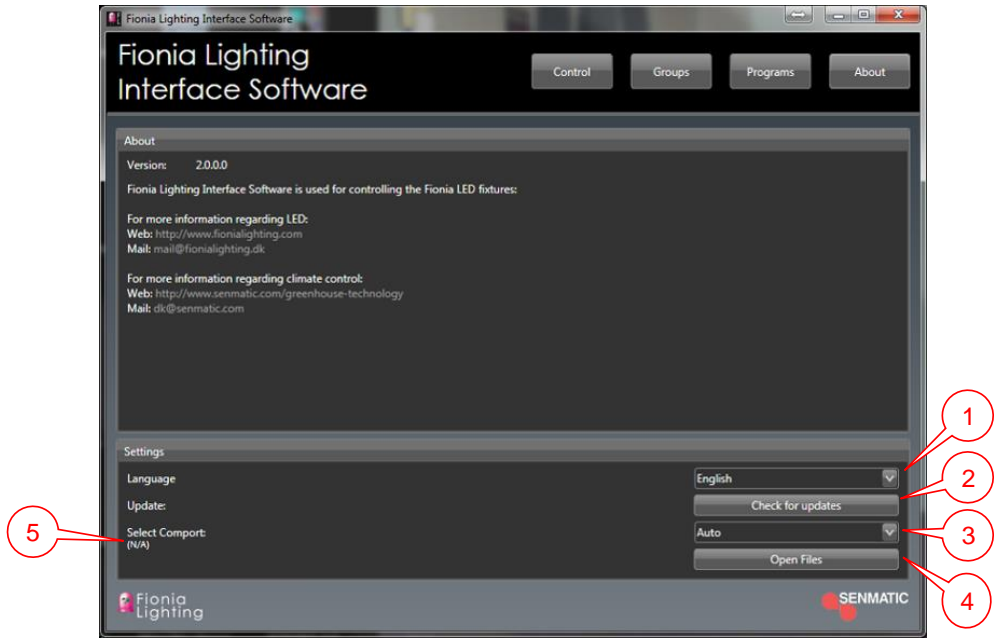

Figure 27: About page

- 1. Choose language of the program
- 2. Check if there is any updates for the software
- 3. Select COM port to use. If set to Auto the comport will be automatically chosen and its number is displayed in 5
- 4. Open location of the XML-file.

#### Fionia Lighting FL300

## <span id="page-27-0"></span>**Technical specification**

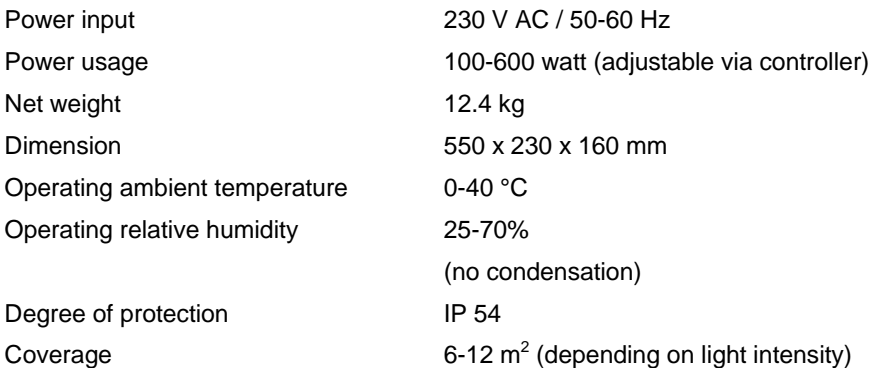

#### **Light specifications for the FL300 Grow**

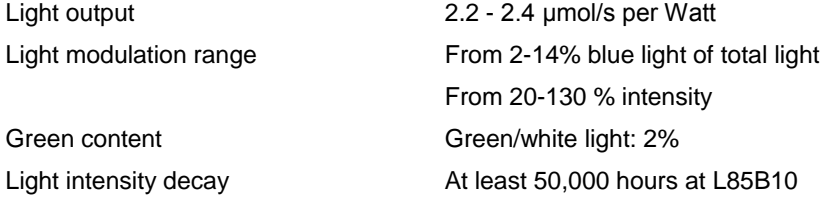

#### **Light specifications for FL300 Sunlight**

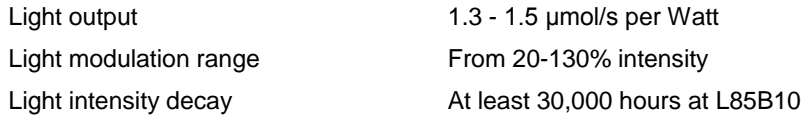

#### Fionia Lighting FL300

## <span id="page-28-0"></span>**Overall installations instructions**

**FL300:** All connections should be connected via the specified cables.

Place the FL300 according to the lighting plan.

The fixtures are to be organized according to the IP-addresses, so that they are installed logically and continuous in rows according to the lighting plan.

If a power outtake on a fixture are not used it must be covered with a cover piece.

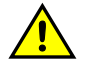

**The lens must not be cleaned with ethanol!**

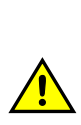

**The fixture must not be covered when operating!**

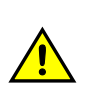

**The fixture must not be installed outdoor and must be installed according to temperature and humidity requirements!**

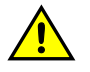

**The fixture should be placed so that they are not exposed to direct water splashing or dripping!**

In some countries the installation must be carried out by skilled craftsmen only.

#### **Setting up communications**

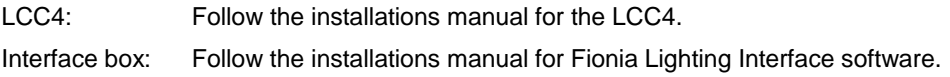

#### **Accessories**

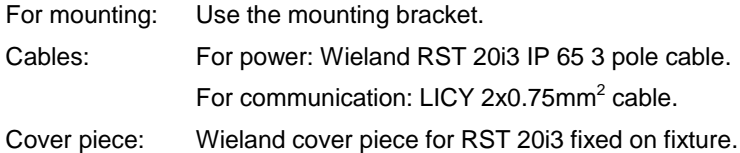

#### Fionia Lighting FL300

## <span id="page-29-0"></span>**Installation**

## <span id="page-29-1"></span>*Fixture plan*

To get the best distribution of the light and thereby also the best installation, it is important to follow to fixture plan made by your distributor. This will show the optimal height and position for the fixtures. Below are shown a practical example of four rows of 56 FL300 fixtures in a 20 x 80 meter greenhouse.

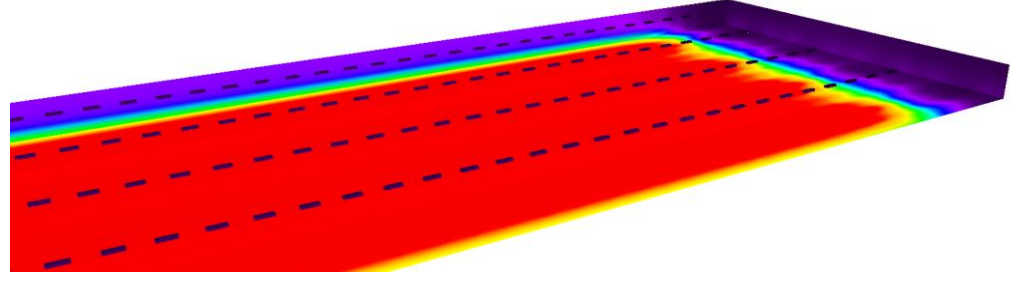

#### Figure 28: Light distribution

## <span id="page-29-2"></span>*Installation*

It is important to hang the FL300 as level as possible to get an even light distribution.

Place the FL300 so the IP addresses are continuous in the rows to make the installations of the groups in the control program easier.

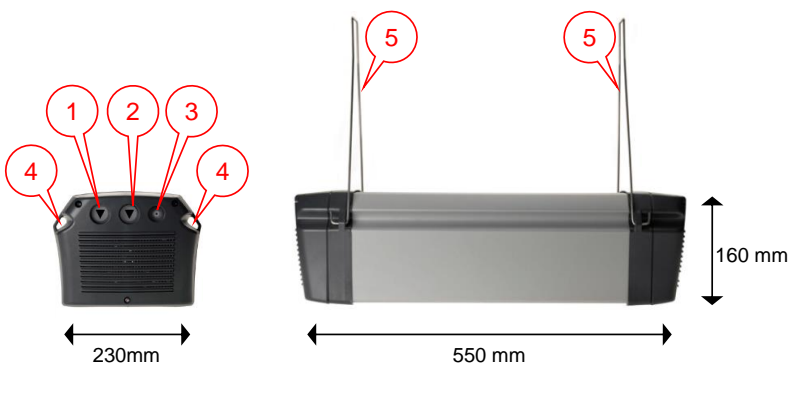

Figure 29: FL300

- 1. Power **in** with Wieland RST 20i3 IP 65 3 pole cable (230 V AC / 50-60 Hz).
- 2. Power **out** with Wieland RST 20i3 IP 65 3 pole cable (for series connection). If this is not used it must have a cover piece (fixed on).
- 3. Communication cable (fixed on fixture).

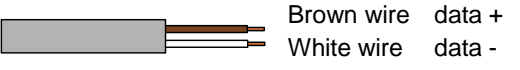

In a large installation with many fixtures the special mounting bracket is used to get the same height on the fixtures.

- 4. For mounting.
- 5. The mounting brackets.

Page 30 **Page 30** Rev. 30-10-2017 **Rev. 30-10-2017** Channel User manual

<span id="page-30-1"></span><span id="page-30-0"></span>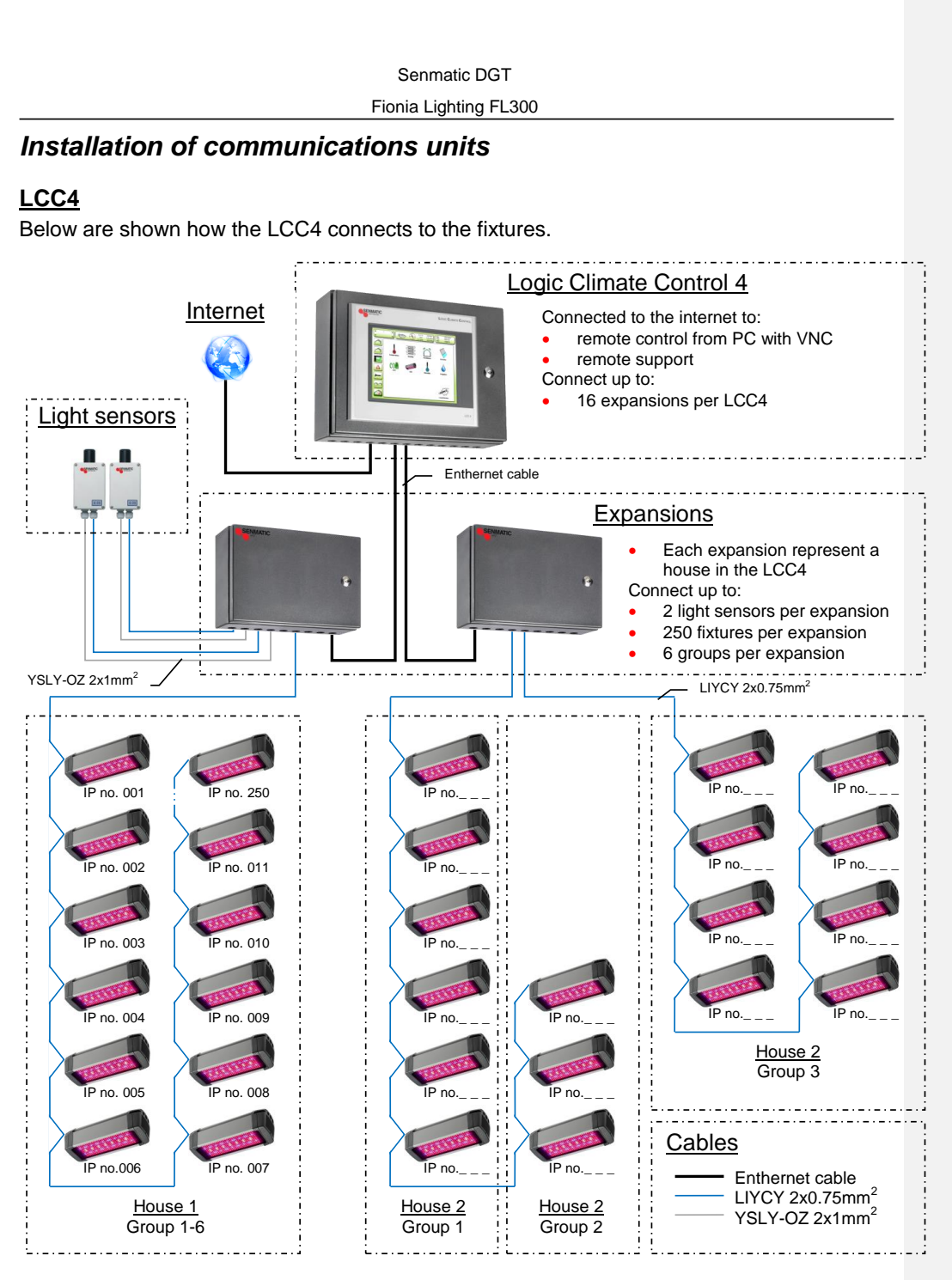

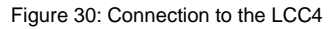

The fixtures are connected to the LCC4 through an expansion. Each expansion has the possibility to have 250 fixtures connected and two light sensors and is called a house in the LCC4. The fixtures can be divided into 6 groups in each house based on their IP addresses regardless there physical connection to the expansion **however it makes the installation of the group easier if the fixtures are installed with continuous IP addresses as shown in "House 1" above.** 

User manual **Rev. 30-10-2017** Page 31

Fionia Lighting FL300 1 0 1

#### <span id="page-31-0"></span>*Connecting the communication wires*

The communication wires are connected to the X20CS1030 with pin assignment in RS485 mode  $\cup$ . There are two X20CS1030 modules in the expansion for the connection of the fixtures.

Senmatic DGT

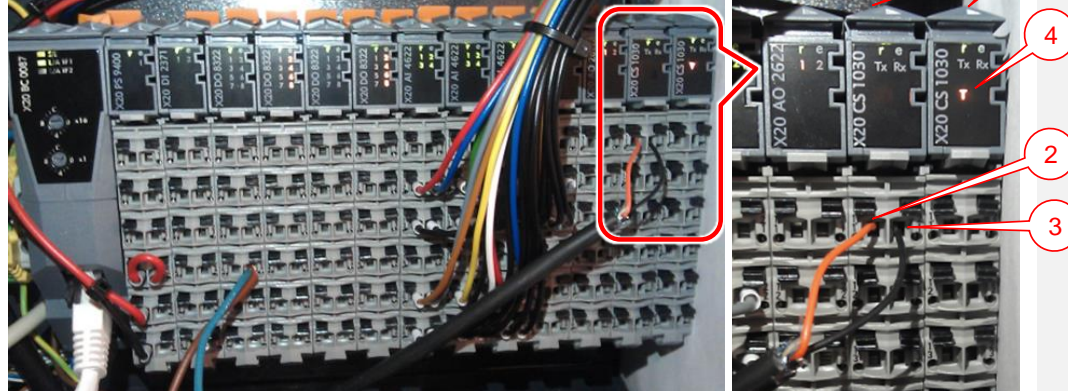

Figure 31: The X20 module in the expansion – outtake of the X20CS1030

<span id="page-31-1"></span>The communication wires should be connected to the top connections on the X20CS1030. Red or blue in Tx $\frac{2}{3}$  and black in Rx  $\frac{3}{3}$ .

#### **Terminating**

Sometimes it is necessary to terminate the communications cable, depending on number of fixtures and the cables length.

The terminating is done by turning on the terminating resistor in the CS1030 and adding a 120 Ω resistor at the last fixture on the communication cable.

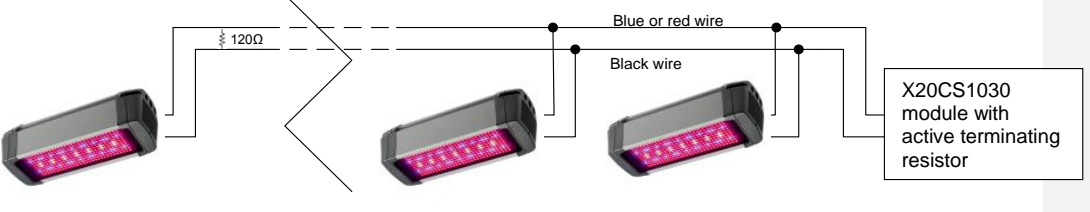

Figure 32: Terminating

The terminating resistor can be turned on and off with a switch on the bottom of the X20CS1030 as shown below. If the terminating resistor is active it will be shown on the front with a T ( $\overline{\mathcal{A}}$  in [Figure 31\)](#page-31-1).

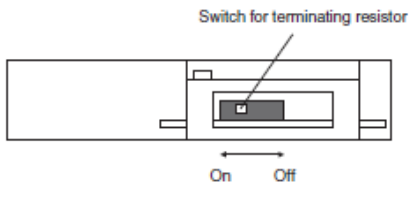

Figure 33: X20CS1030 – Terminating resistors

```
Senmatic DGT
```
## <span id="page-32-0"></span>*Connecting the light relay*

Each group of fixtures need a 24 VDC relay.

The relays for the fixtures are connected to a digital output module either X20DO8322 or X20DO2322 In the expansion.

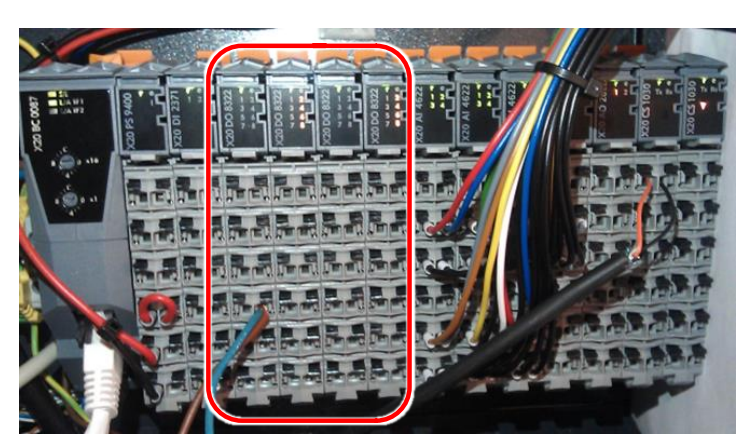

Figure 34: The X20 module in the expansion – with the X20DO8322 modules.

In the I/O table is shown where the relays are going to be connected. In the I/O table below are shown an installation with four fixture groups on the position DO12-DO15.

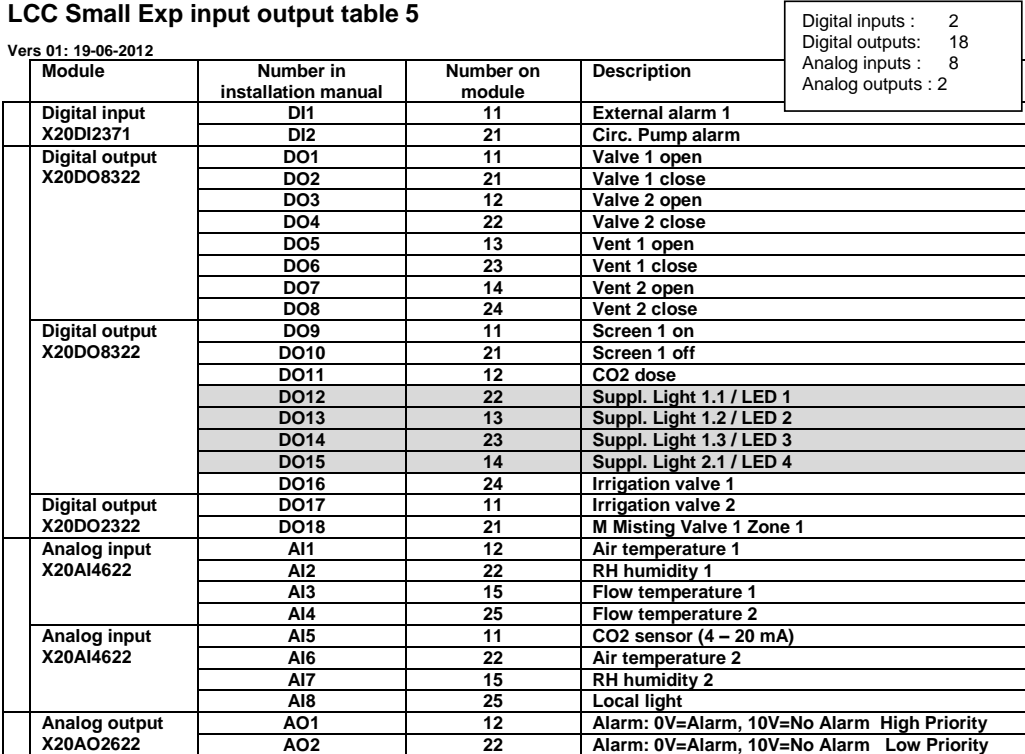

Figure 35: I/O table

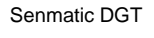

## <span id="page-33-0"></span>*Setup in the LCC4*

To setup the LCC4 for LED fixtures go to the setup menu  $\bigcup$  and the tab house settings $\bigcirc$ .

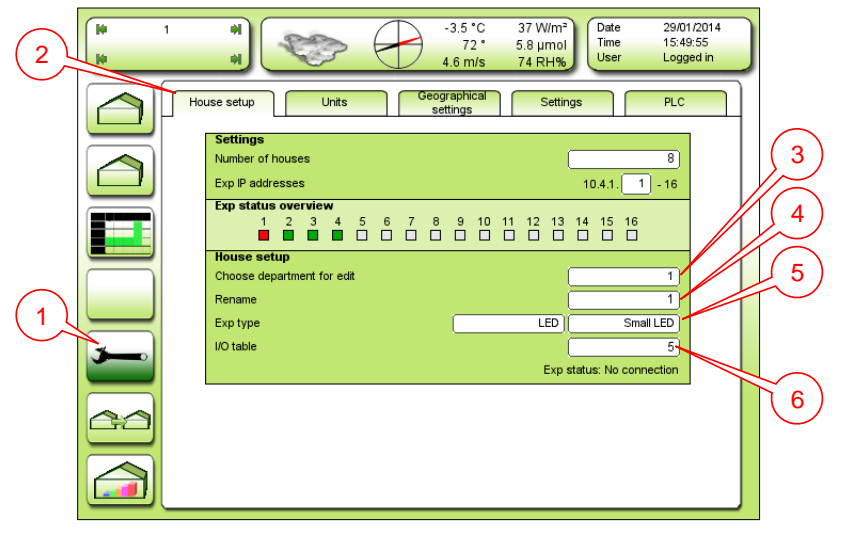

Figure 36: House setup

- 3. Choose department for edit Select what house to edit.
- 4. Rename Enter a name for the house selected in  $(3)$ .
- 5. Exp. Type Select which expansion is connected to the LCC4, for LED fixture select Small LED, Medium LED or Large LED.
- 6. I/O table Select which I/O table to use.

The size of the expansion decides how many elements can be connected to the house.

#### **Units**

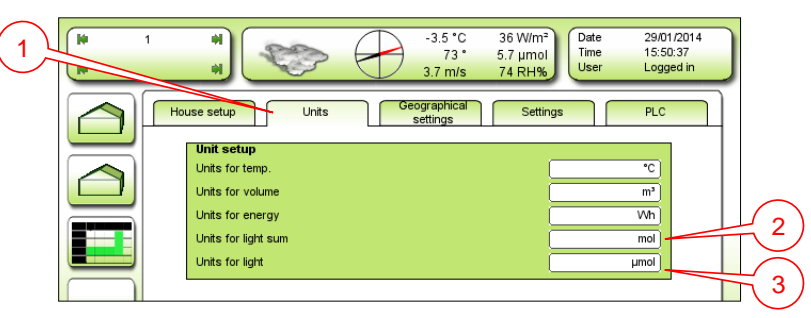

Figure 37: Units

Under the tab "Units"  $\bigcup$  it is possible to select the units for the light.

- 2. Unit for light sum Select the unit for the light either klxh or mol.  $k$ lxh = kilo lux / hour  $mol = mol/m<sup>2</sup>/day$
- 3. Unit for light Select the unit for the light either klx or  $\mu$ mol.  $k$ lx = kilo lux  $\mu$ mol =  $\mu$ mol/m<sup>2</sup>/s

#### Fionia Lighting FL300

## <span id="page-34-0"></span>**Interface**

Together with the delivered USB stick with Interface software there is an interface box.

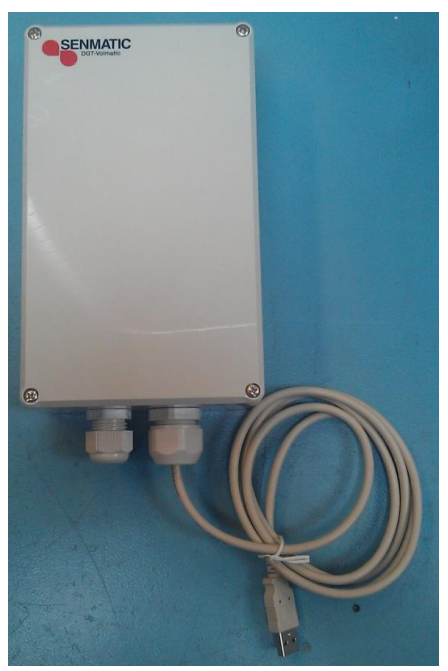

Figure 38: Interface box

#### 1. Step:

Connect the USB stick from the interface box to the PC where the software is installed.

If the computer is connected to the internet, the driver for the interface box will be installed automatically.

If not run the file "i-756x\_1223\_ driverinstaller.exe" that is located on the USB stick in the directory "Interface Software".

#### Fionia Lighting FL300

## 2. Step:

Connect the communication wire form the fixture like showed below.

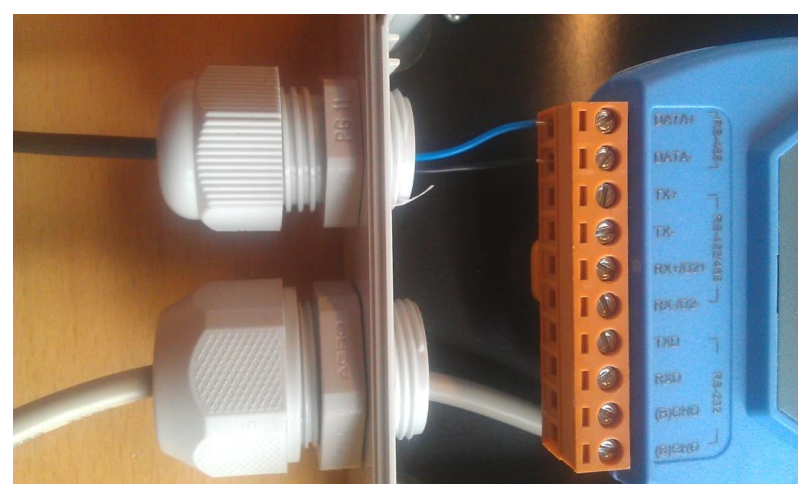

Figure 39: Communication connected

Blue wire connected to RS485 – Data+ Black wire connected to RS485 – Data-

The Hardware is now connected and ready to use.

It is possible to connect from 1 to max 49 fixtures to the interface box. The way to connect the communication wires are shown below.

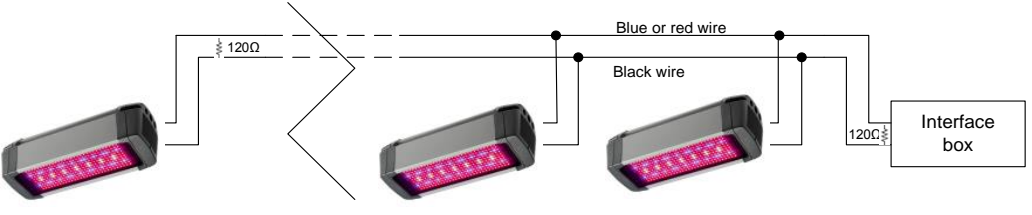

Figure 40: Connection to Interface box

#### **Terminating**

Sometimes it is necessary to terminate the communications cable, depending on number of fixtures and the cables length.

The terminating is done by adding a 120  $\Omega$  resistor at the last fixture on the communication cable and one at the interface box.

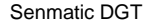

## <span id="page-36-0"></span>**Product list**

Here is a list over the different versions of the FL300 and the components that can be ordered with the FL300.

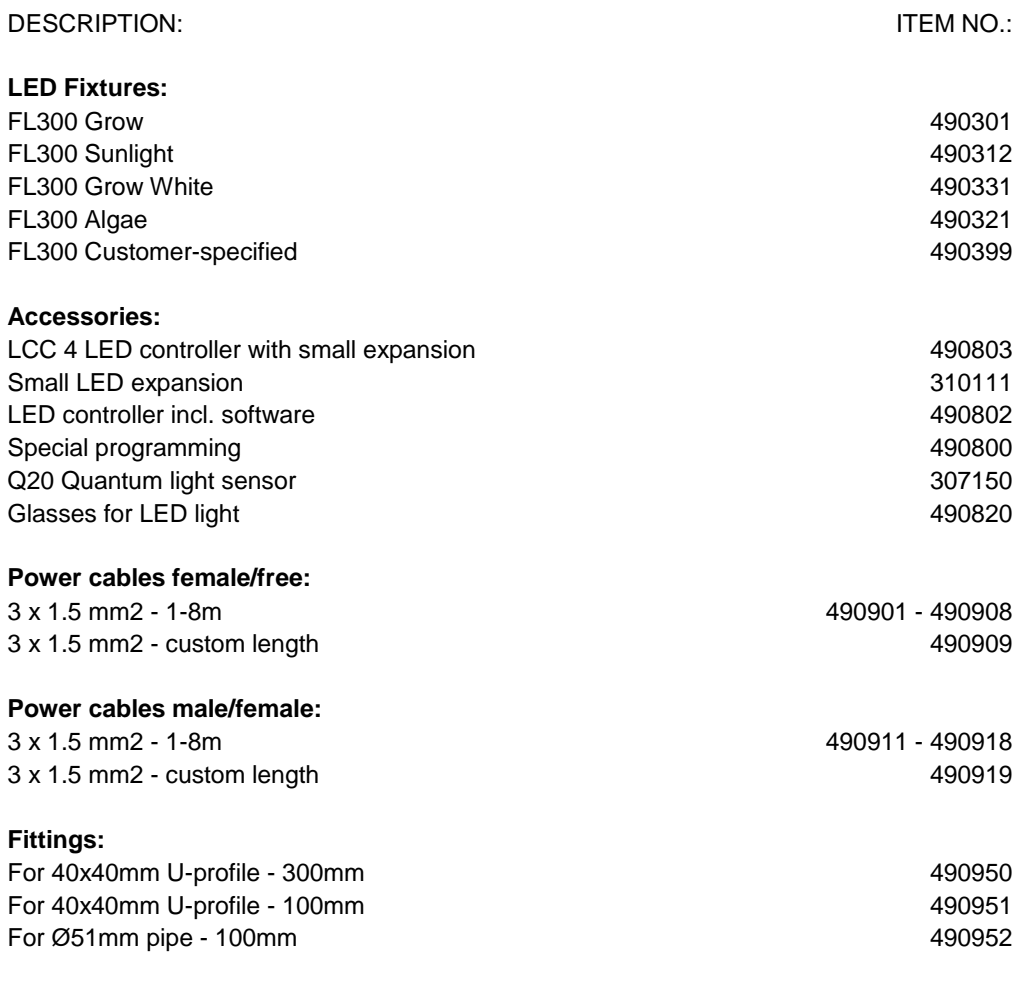